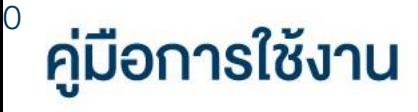

# **DAOL** eService

• การเปลี่ยนแปลงหมายเลข โทรศัพท์มือถือและอีเมล

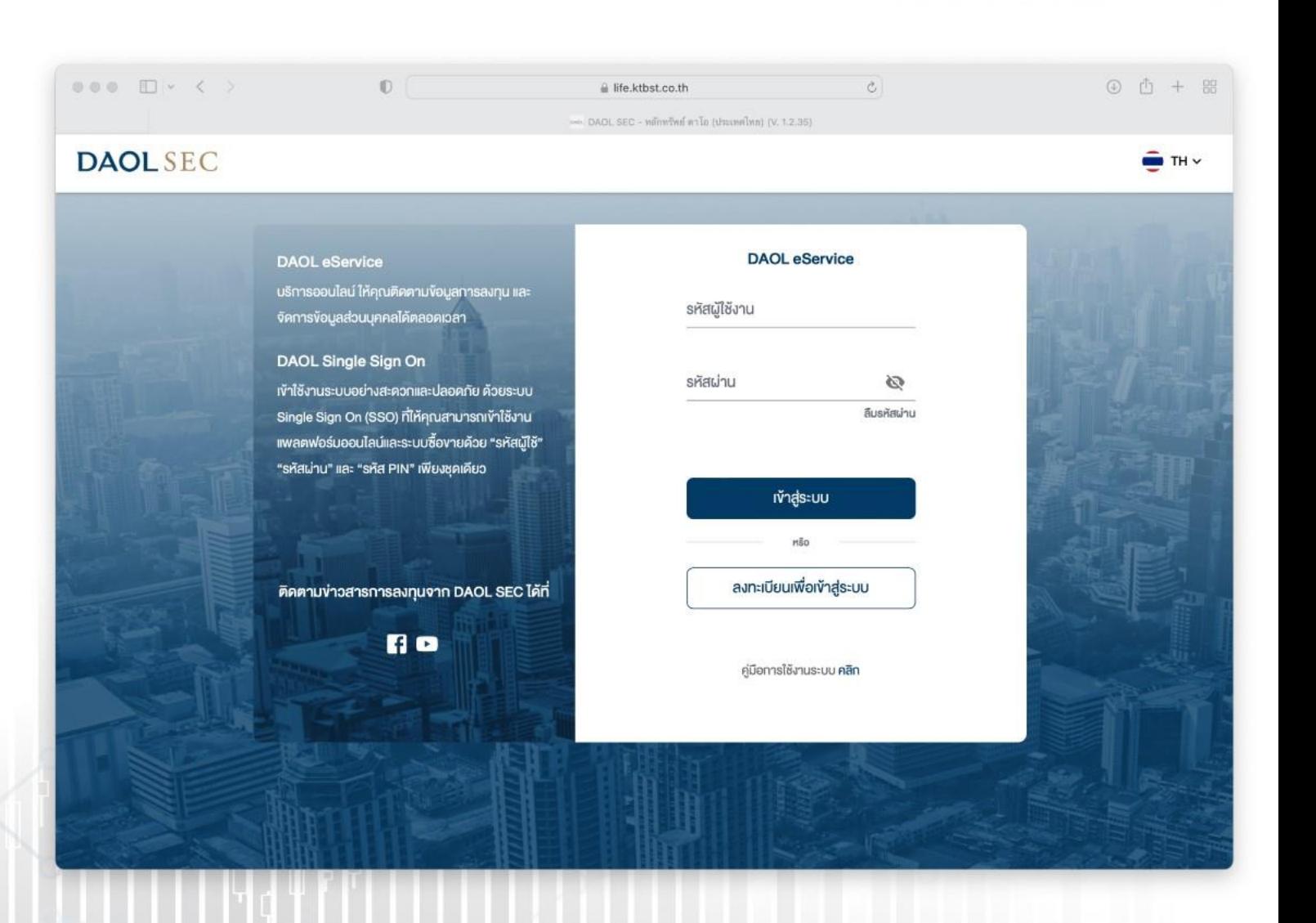

**DAOL SEC** 

## **DAOLSEC**

1

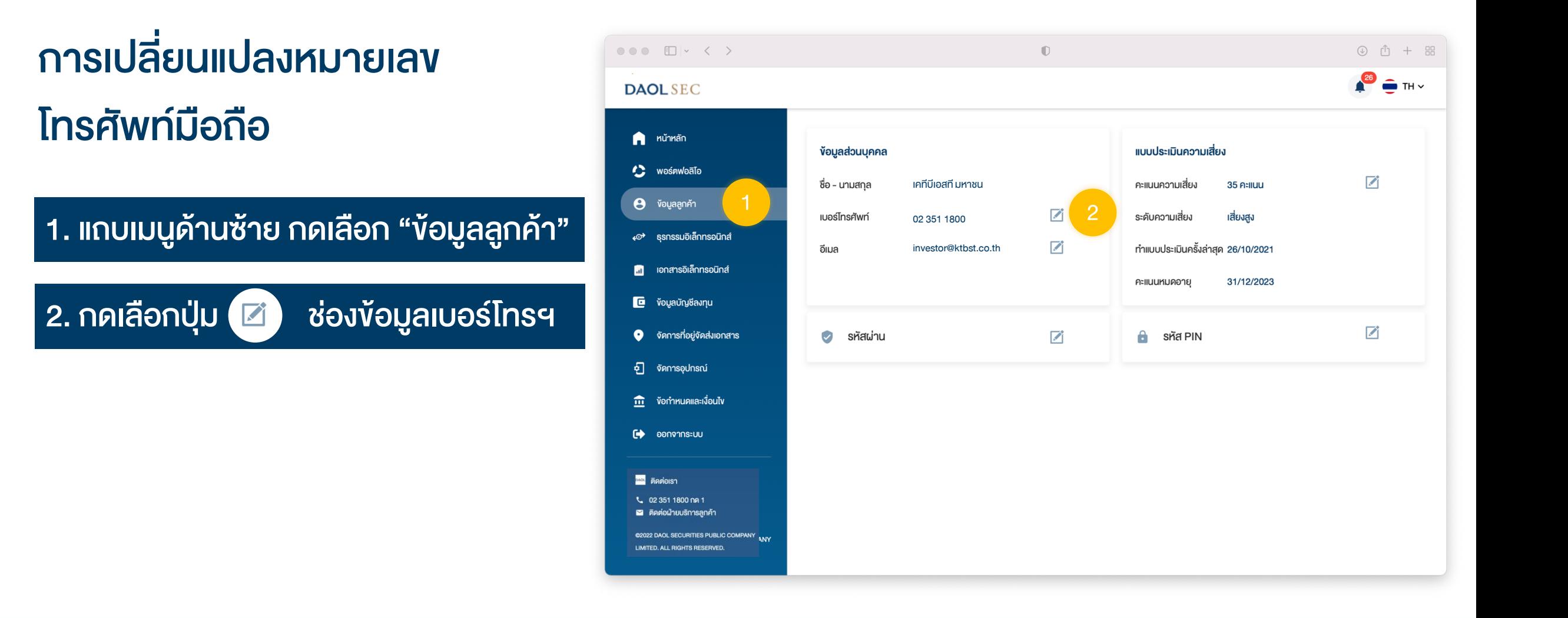

#### ข้อมูลลูกค้า – เปลี่ยนหมายเลขโทรศัพท์มือถือ

# **DAOLSEC**

### 3. ระบุหมายเลขโทรศัพท์มือถือ หมายเลขใหม่ 4. ยืนยันหมายเลขโทรศัพท์ด้วย OTP

• หมายเลขเบอร์โทรศัพท์ที่ระบุจะต้องไม่ซ้ำกับฐานข้อมูลลูกค้าปัจจุบันในระบบ กรณีระบบไม่อนุญาตให้ใช้หมายเลข กรุณาติดต่อฝ่ายบริการลูกค้า 02 3511800 กด 1 เพื่อ ตรวจสอบข้อมูล

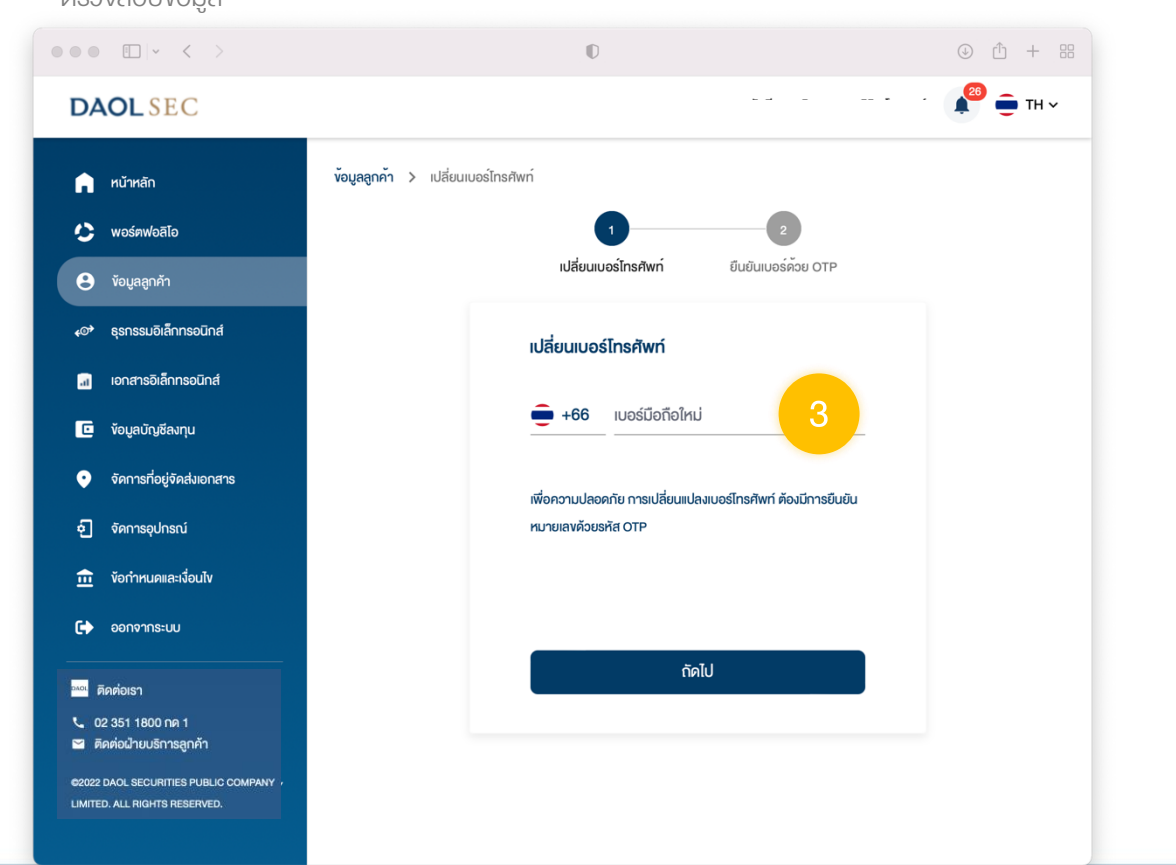

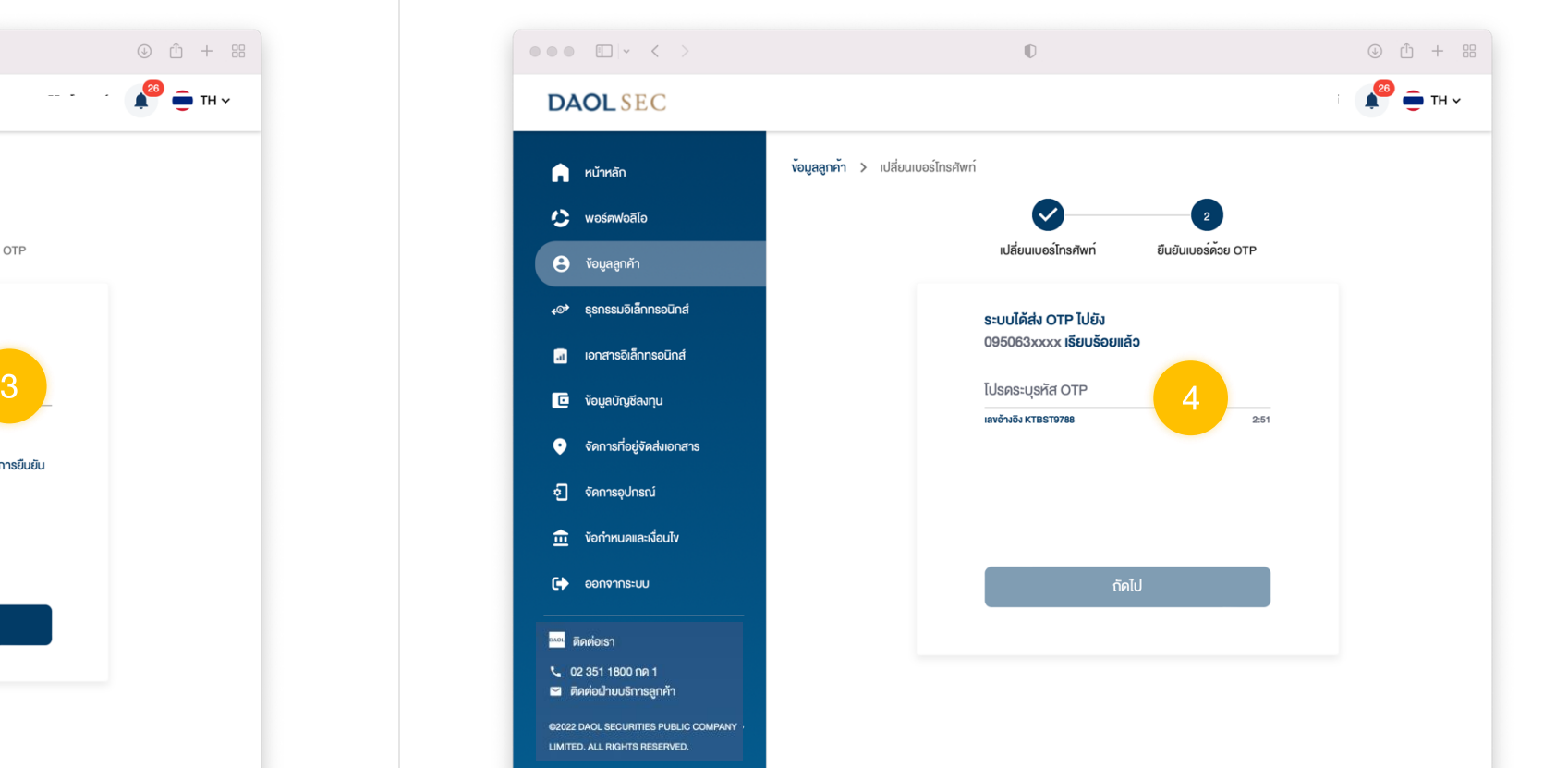

#### ข้อมูลลูกค้า – เปลี่ยนหมายเลขโทรศัพท์มือถือ

## **DAOL SEC**

### ี่ 5. เมื่อการยืนยันสำเร็จ ระบบจะแสดงกล่องข้อความ กด ปุ่ม "ตกลง" เพื่อปิดกล่องข้อความ

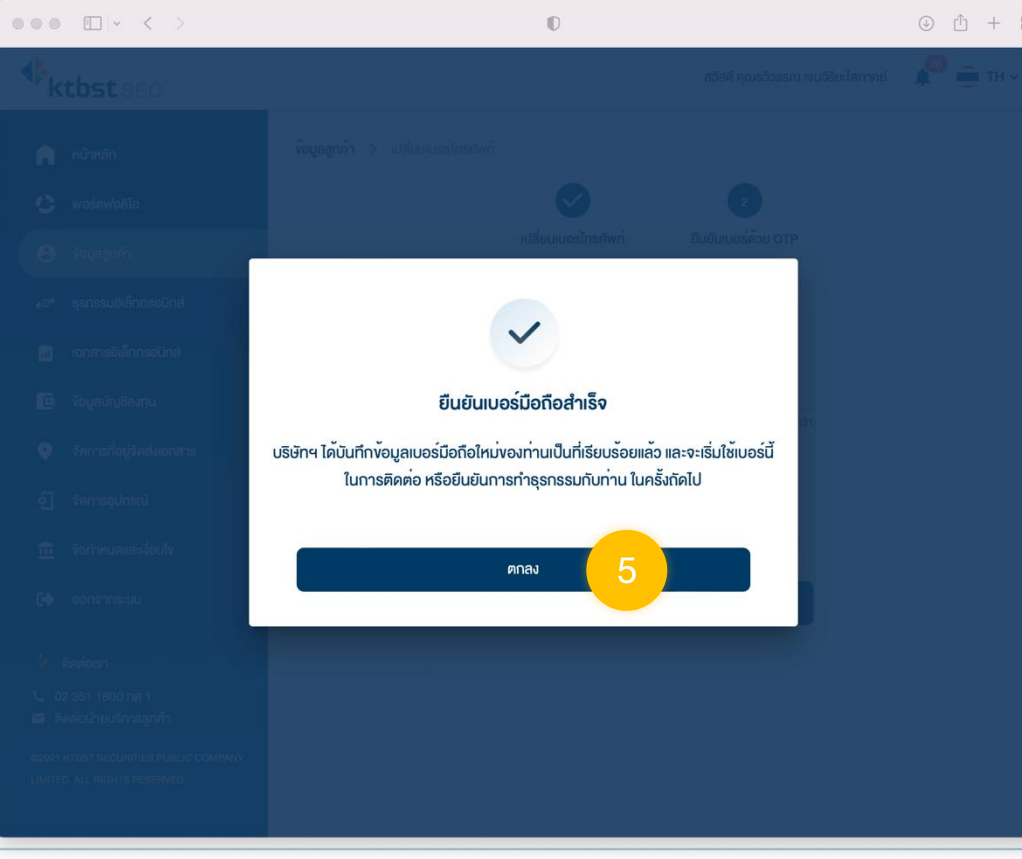

## **DAOLSEC**

4

# การเปลี่ยนแปลงที่อยู่อีเมล

1. แถบเมนูด้านซ้าย กดเลือก "ข้อมูลลูกค้า"

2. กดเลือกปุ่ม ที่ช่องข้อมูลอีเมล

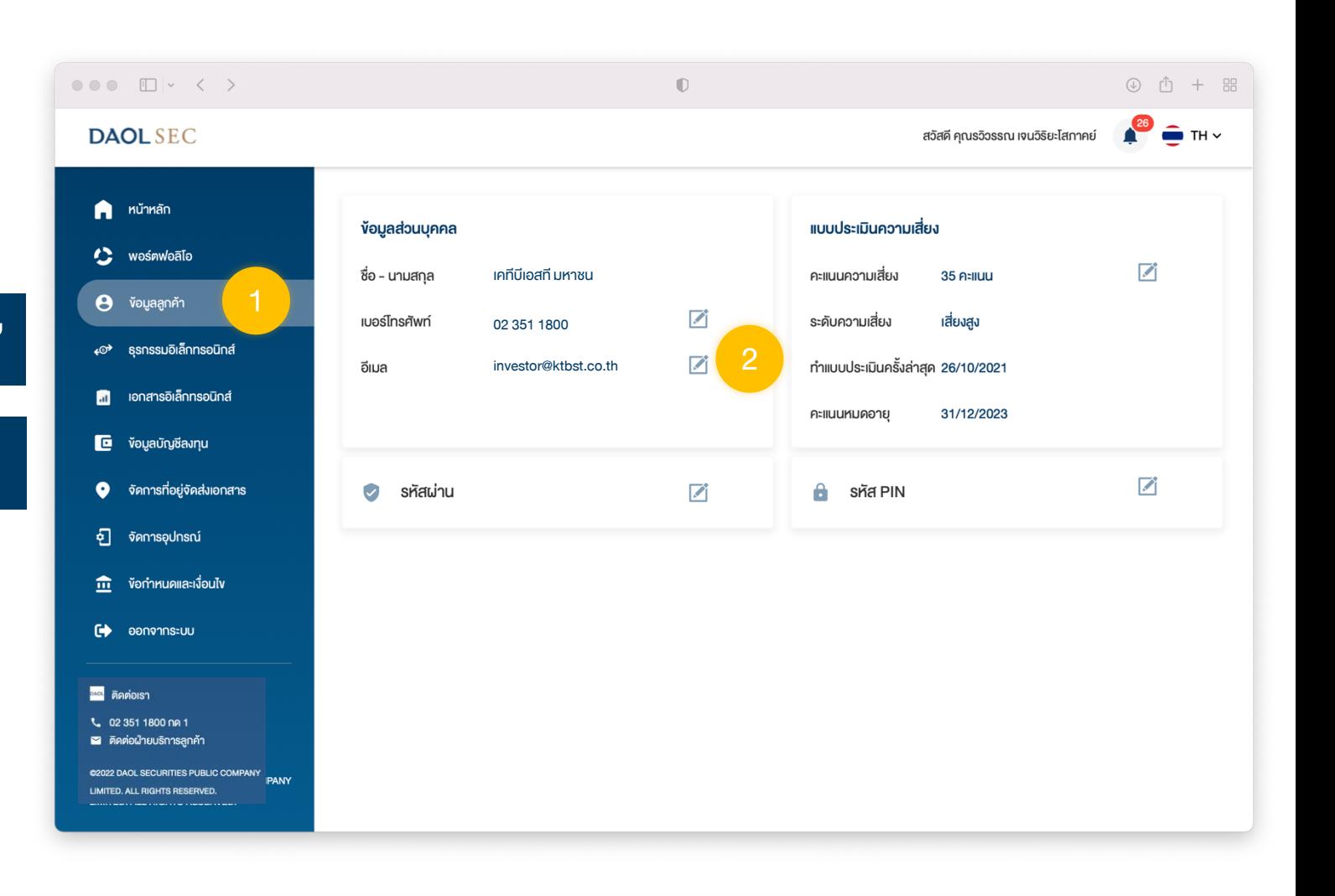

# **DAOLSEC**

• ที่อยู่อีเมลที่ระบุจะต้องไม่ซ้ำกับฐานข้อมูลลูกค้าปัจจุบันในระบบ

กรณีระบบไม่อนุญาตให้ใช้อีเมล กรุณาติดต่อฝ่ายบริการลูกค้า 02 3511800 กด 1 เพื่อตรวจสอบ ข้อมูล

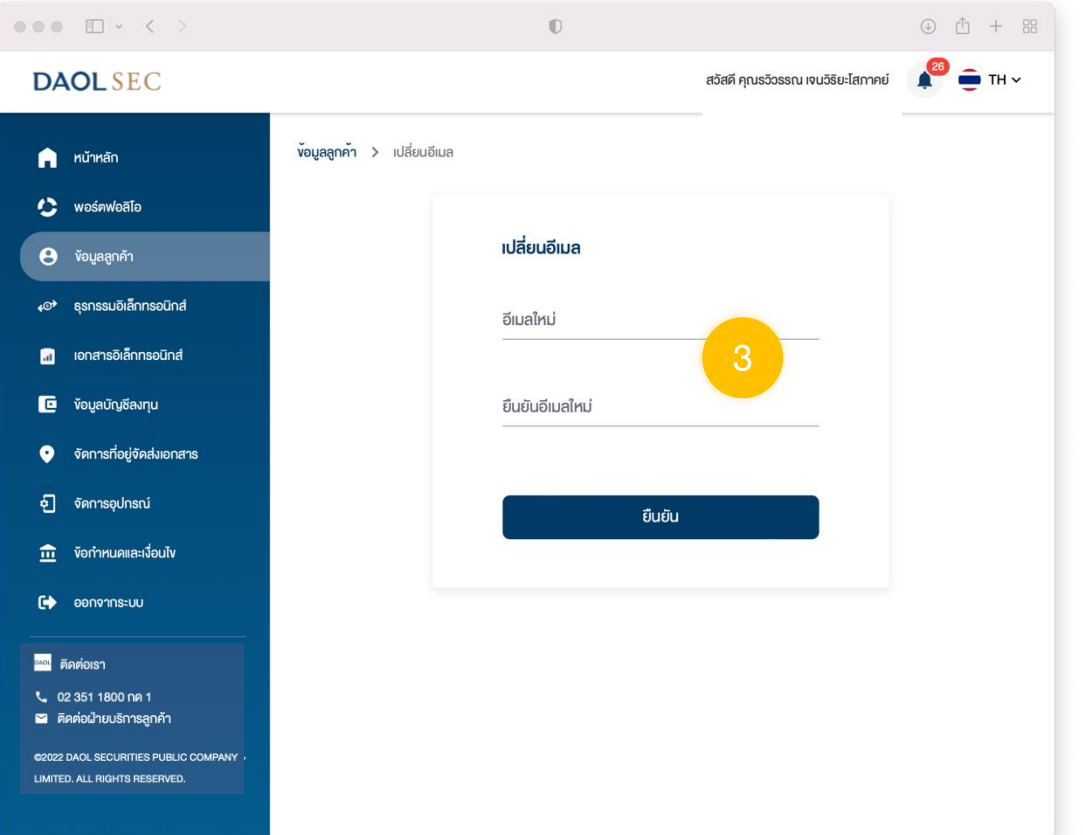

3. ระบุที่อยู่อีเมลใหม่ 2 ครั้ง 4. เมื่อการบันทึกข้อมูลส าเร็จ ระบบจะแสดงกล่อง ข้อความ กดปุ่ม "ตกลง" เพื่อปิดกล่องข้อความ

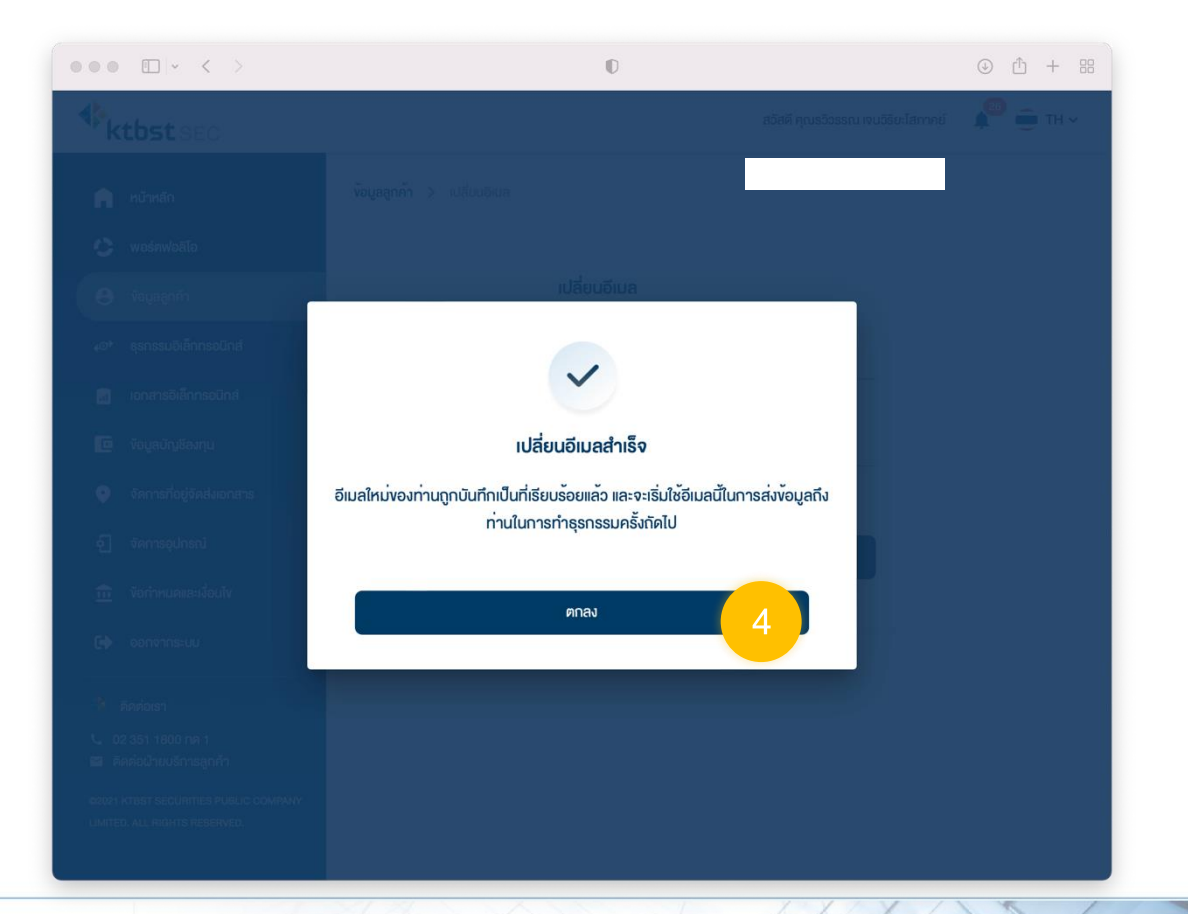